# CaLaboMX Agent インストール方法

## (macOS Ventura) Google Chrome

CaLabo MX で授業をするためには、CaLabo Agent をインストールしておく必要があります。 授業開始前に各自 CaLabo Agent をインストールしてください。 すでに CaLabo Agent をインストールしていてアップデートが必要な場合は 「■アップデート手順」からアップデートをしてください。

#### ■CaLabo Agent がインストールされているかわからない場合

 Calabo Agent がインストールされているかわからない場合は、以下の手順で確認をしてください。 インストールされていない場合は「P.2 ■インストール手順」、インストールされていてアップデートが 必要な場合は「P.8 ■アップデート手順」に従って作業をしてください。

1. 画面左下の「Finder]ボタンをクリックします。

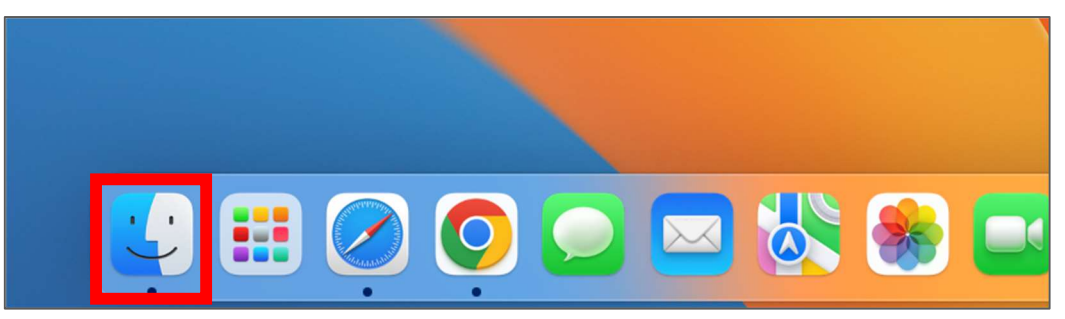

2.Finder が開いたら「アプリケーション」をクリックします。

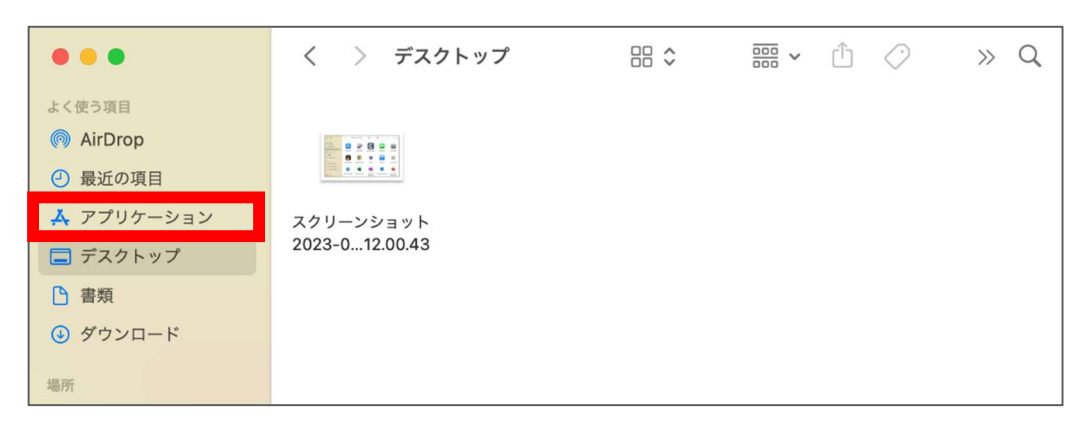

3.アプリ一覧から「CaLabo Agent」がインストールされているか確認します。

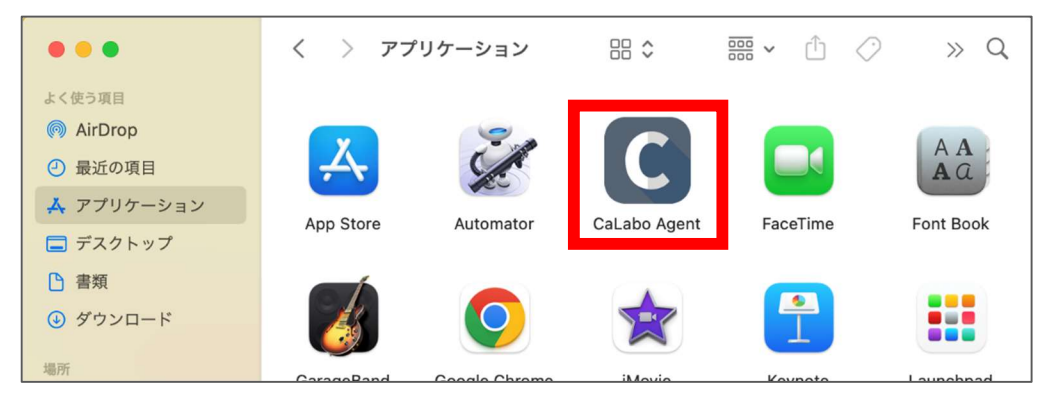

### ■インストール手順

初めて「CaLabo Agent」をインストールする場合はこちらの手順で作業をしてください。

- 1.Google Chrome を起動し、https://mx-sophia.chieru.net/downloadAgent にアクセスします。
- 2.macOS の「ダウンロードする」をクリックします。

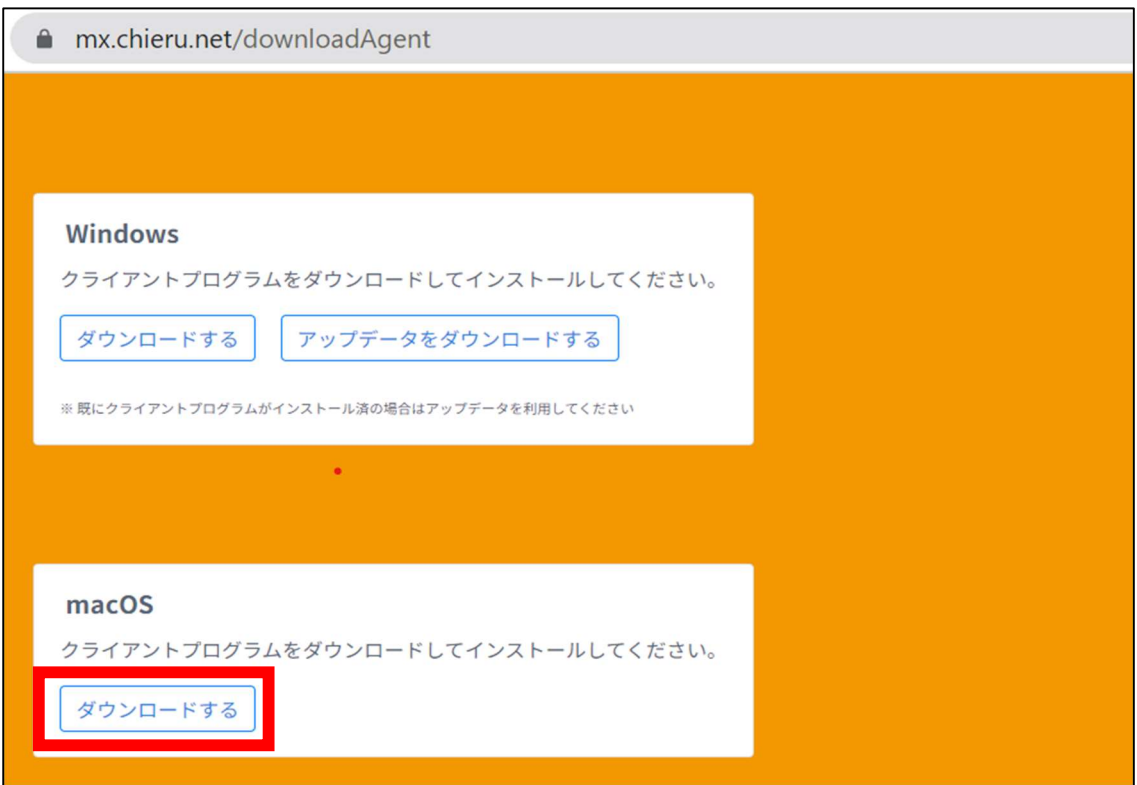

3.ダウンロード先のフォルダを開きます。

「cm\_setup\_mac.dmg」をダブルクリックします。

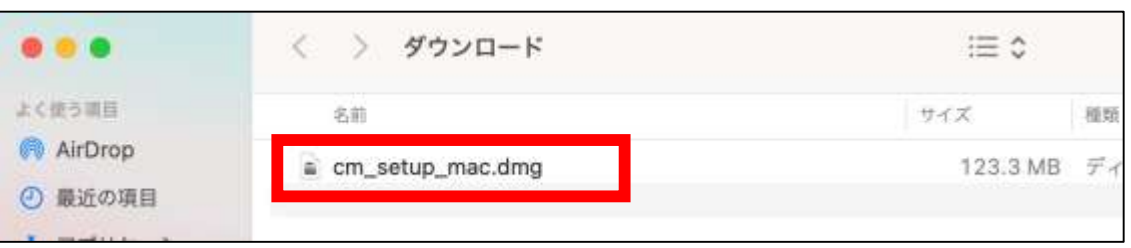

- 4.「CaLabo Agent」を「Applications」にドラッグ&ドロップします。
- 5.「Applications」をダブルクリックします。

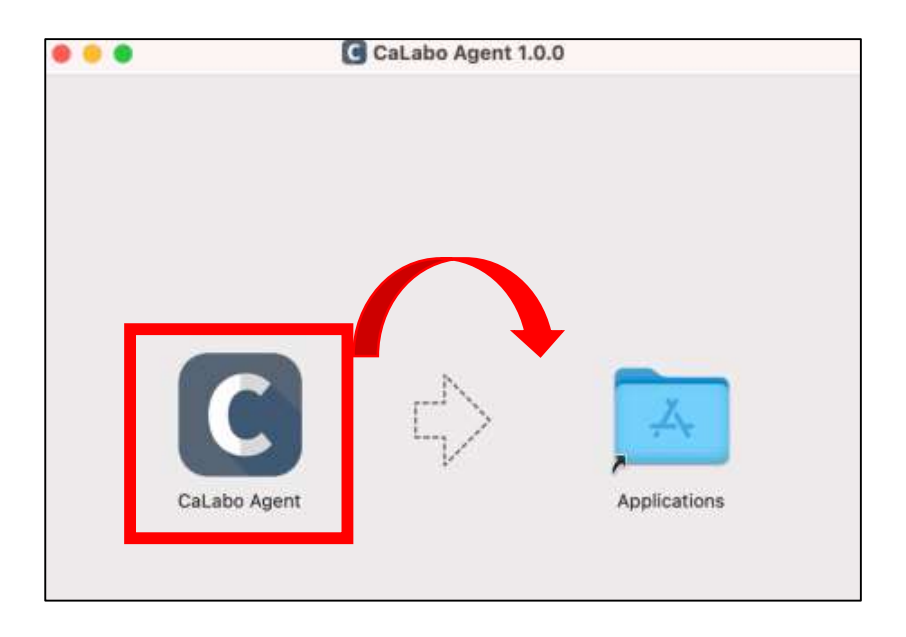

6.アプリケーション内の CaLabo Agent をダブルクリックします。

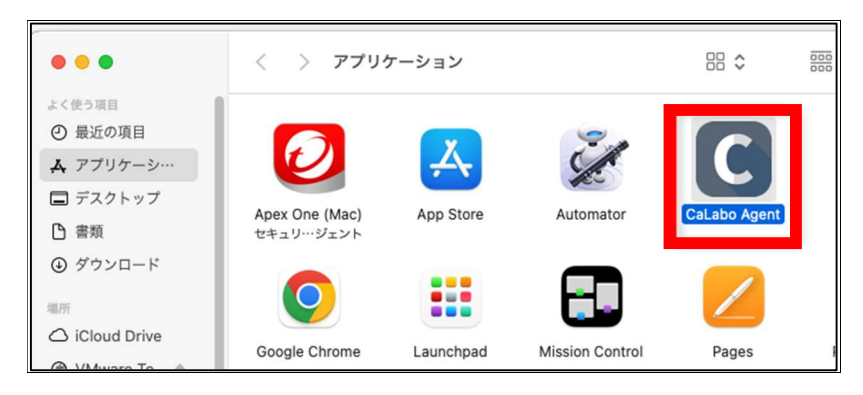

7.ポップアップでどちらかの画面が表示されます。 左の画面の場合は「OK」、右の画面の場合は「キャンセル」をクリックします。

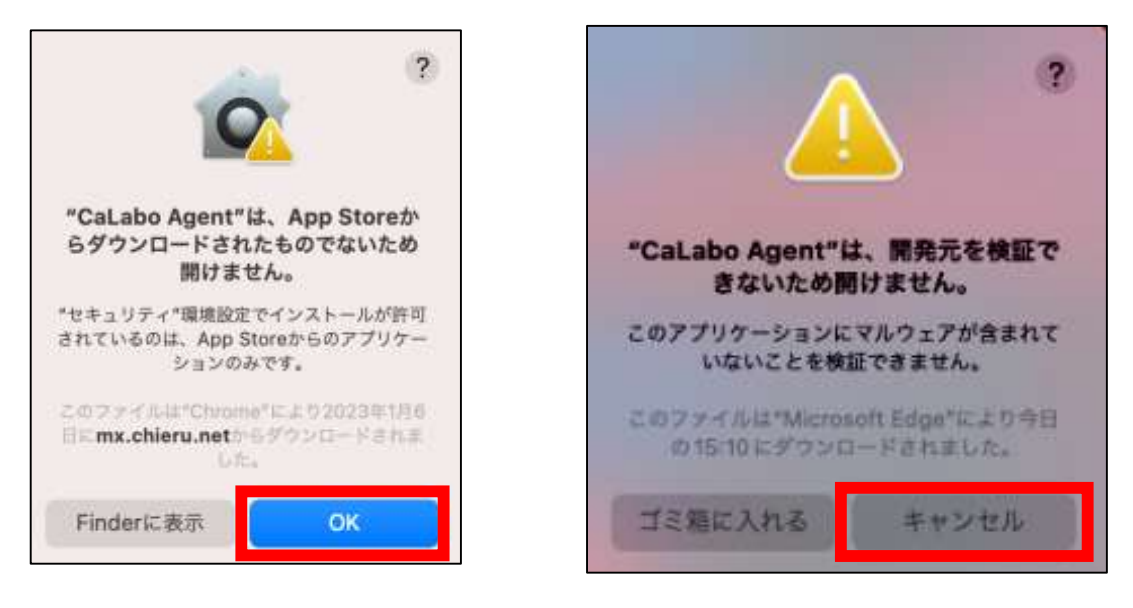

p. 3

8.システム環境設定→セキュリティとプライバシー→一般を開きます。

「"CaLabo Agent"は開発元を確認できないため、使用がブロックされました。」の右側にある 「このまま開く」をクリックします。

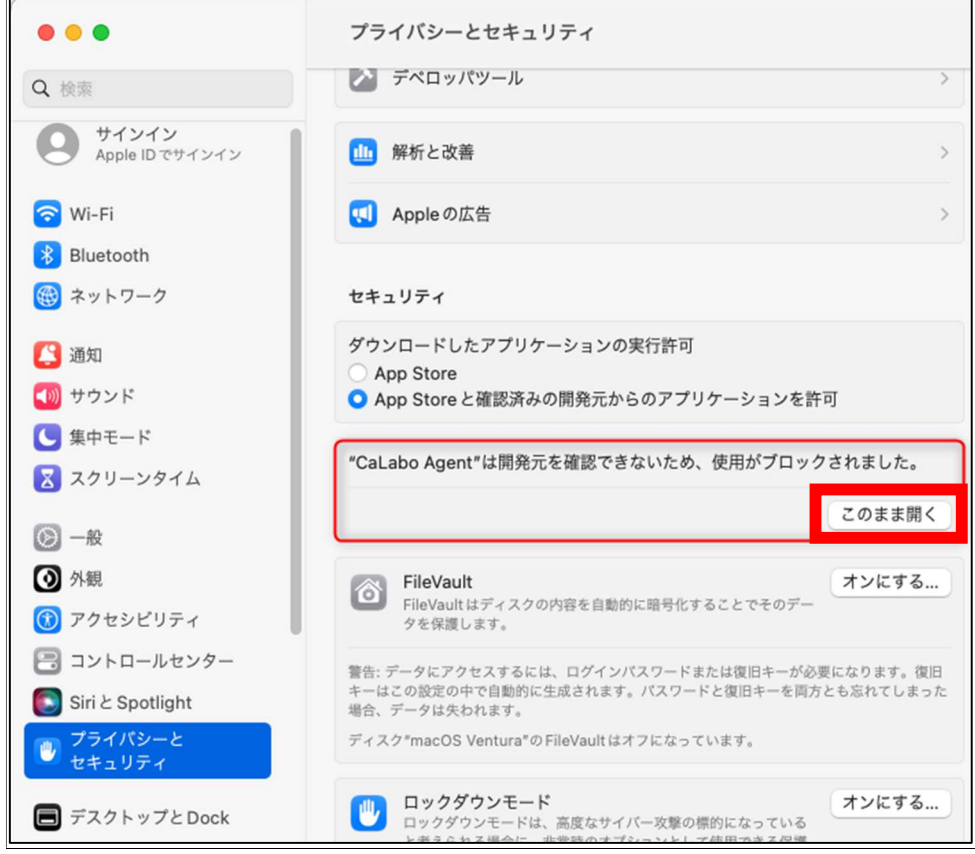

※このような画面が表示されたた、パスワードを入力し「ロックを解除」をクリックします。

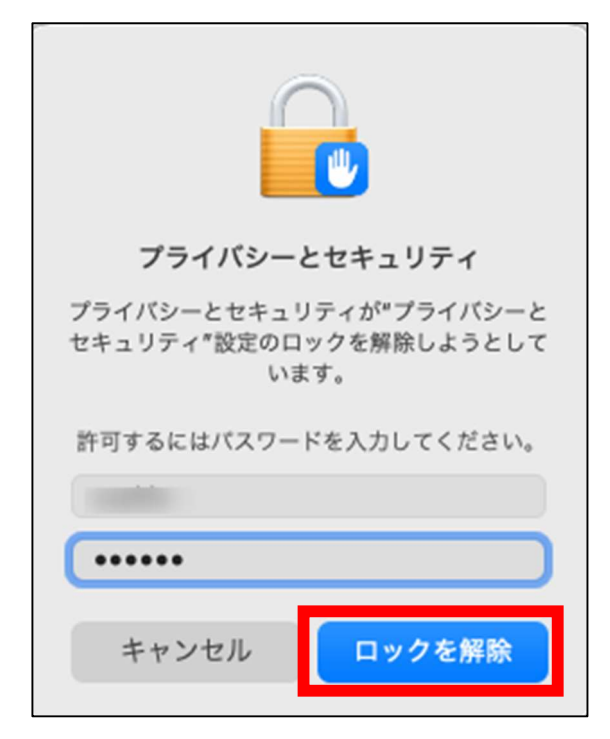

9.「開く」をクリックします。

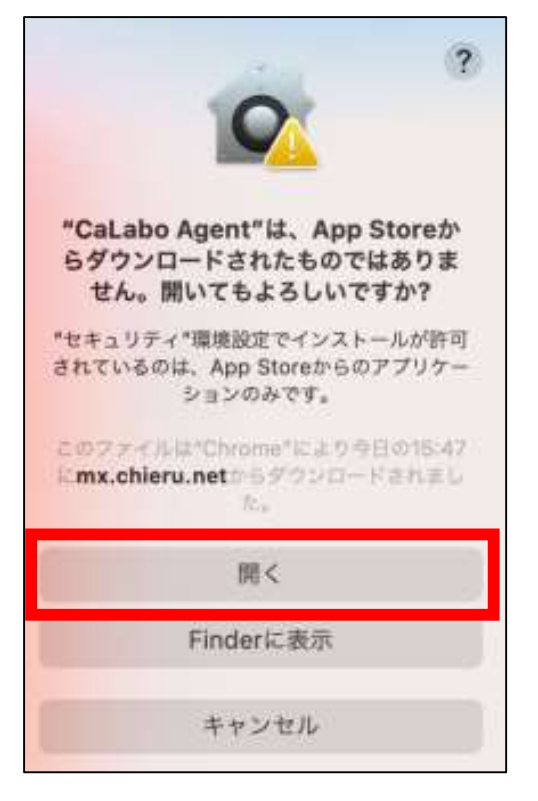

10. 「システム環境設定」→「セキュリティとプライバシー」→「プライバシー」を開きます。 「フルディスクアクセス」をクリックします。

CaLabo Agent にチェックマークが入っていない場合、チェックマークを入れます

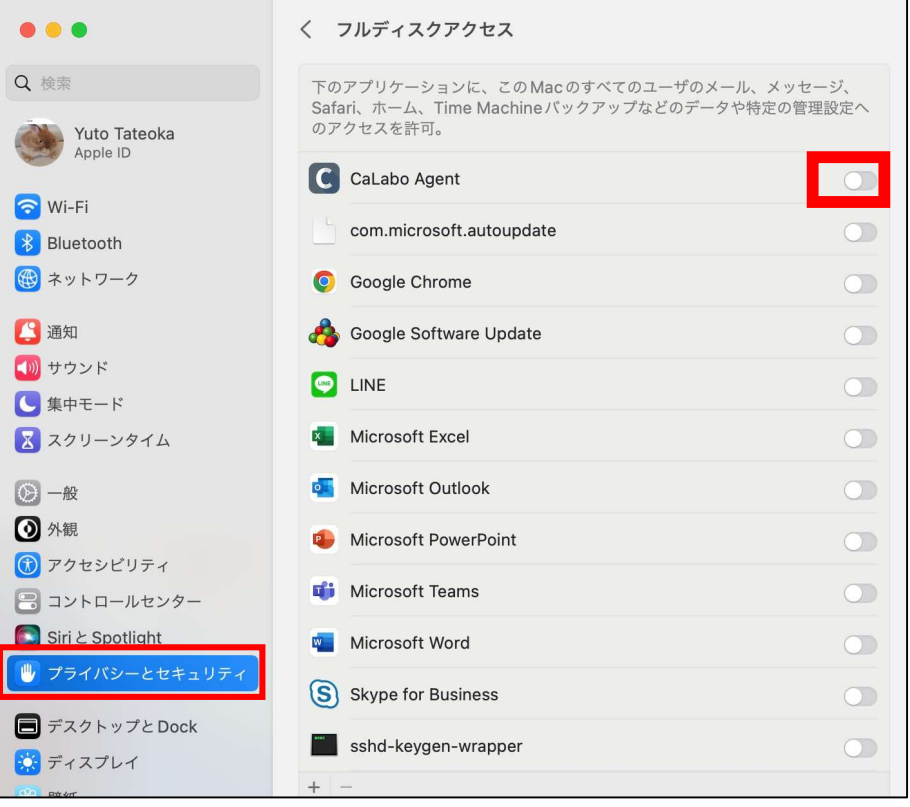

11. システム環境設定のパスワードを入力し、「ロックを解除」をクリックします。

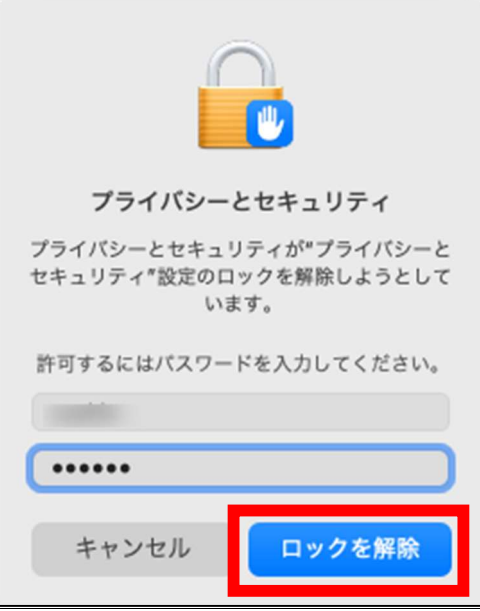

- エージェントのインストール後、CaLabo MX クラスに入り、1 のような画面が表示された場合は、 以下の手順で設定を行ってください。
- 1.「システム設定を開く」をクリックします。

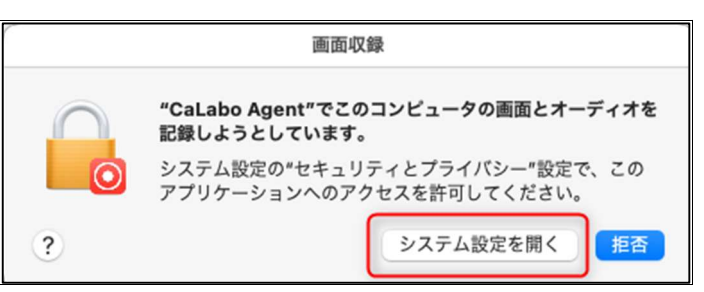

2.「画面収録」の CaLabo Agent にチェックマークを入れます。

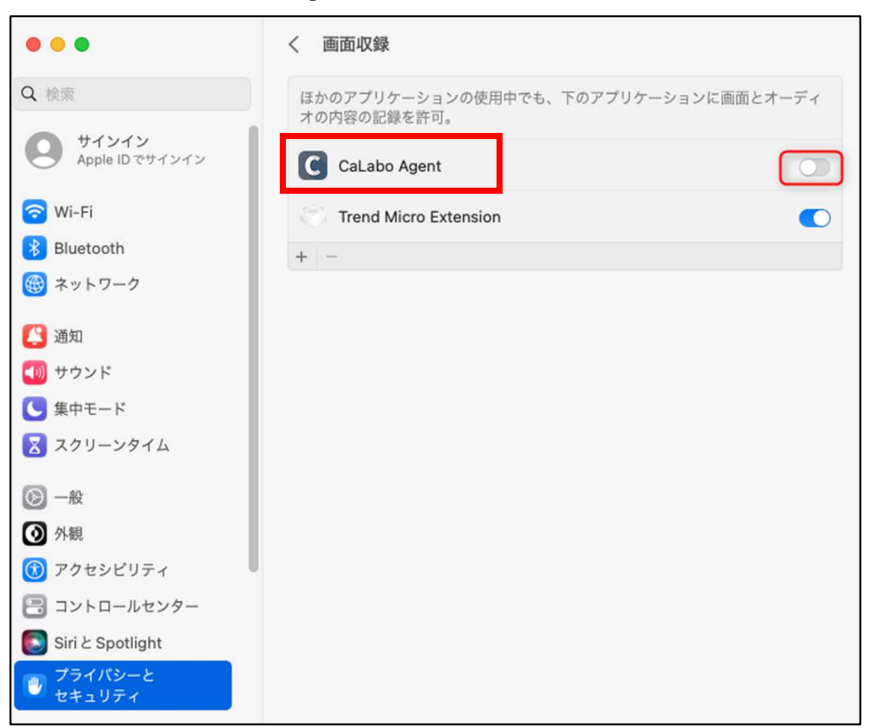

3.システム環境設定のパスワードを入力し、「ロックを解除」をクリックします。

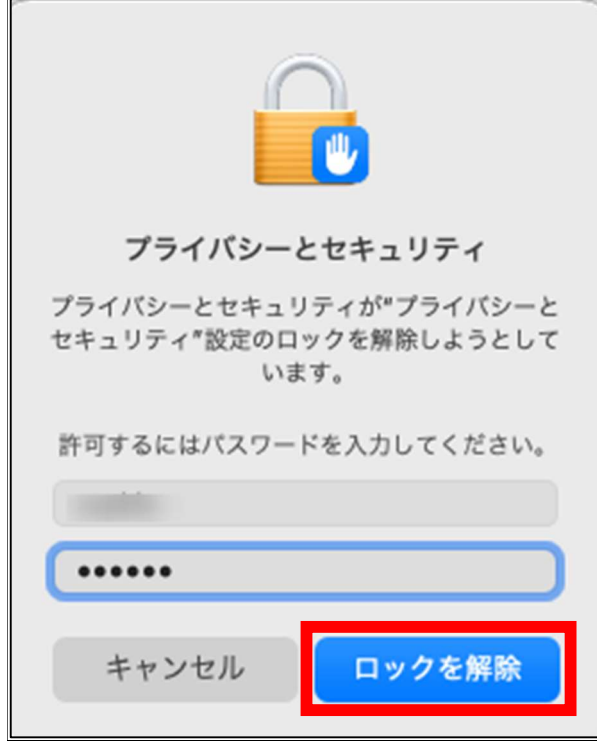

4.「終了して再度開く」をクリックします。

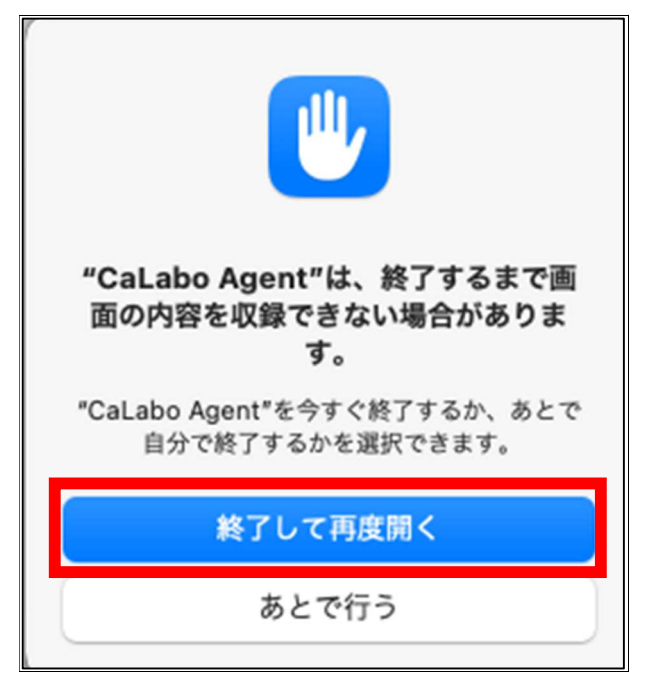

### ■アップデート手順

すでに「CaLabo Agent」をインストールしている場合はこちらの手順で作業をしてください。

- 1.Google Chrome を起動し、https://mx-sophia.chieru.net/downloadAgent にアクセスします。
- 2.macOS の「ダウンロードする」をクリックします。

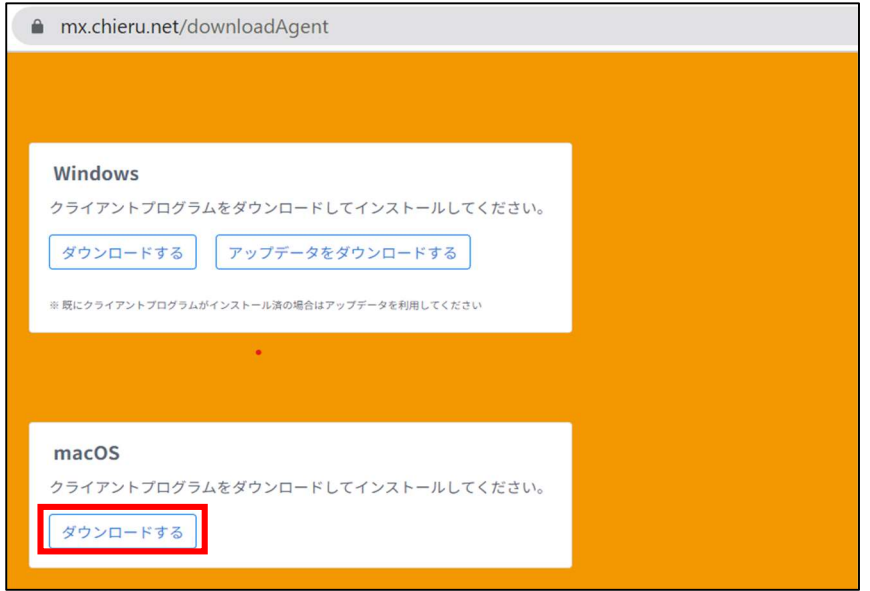

3.Finder からアプリケーションを開き、「ユーティリティ」の中にある「アクティビティモニタ」をダブルク リックします

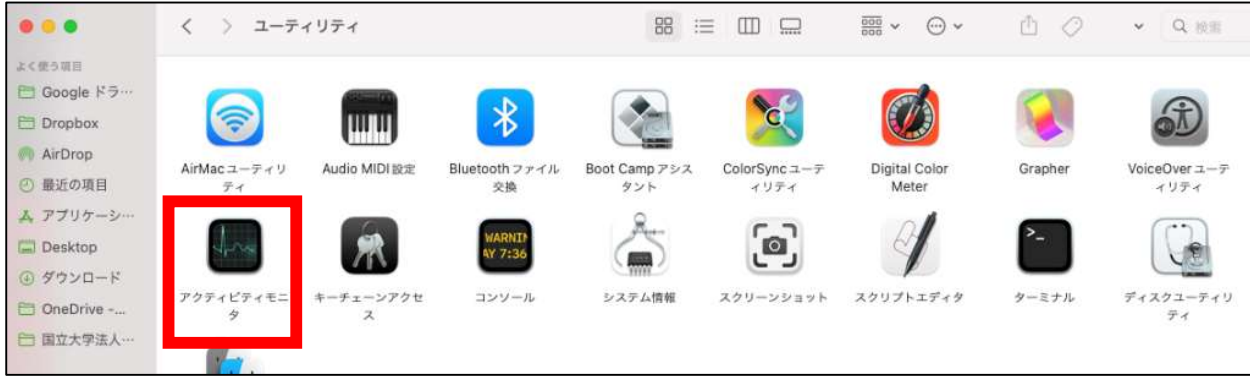

4.CaLabo Agent を選択し×ボタンをクリックします。

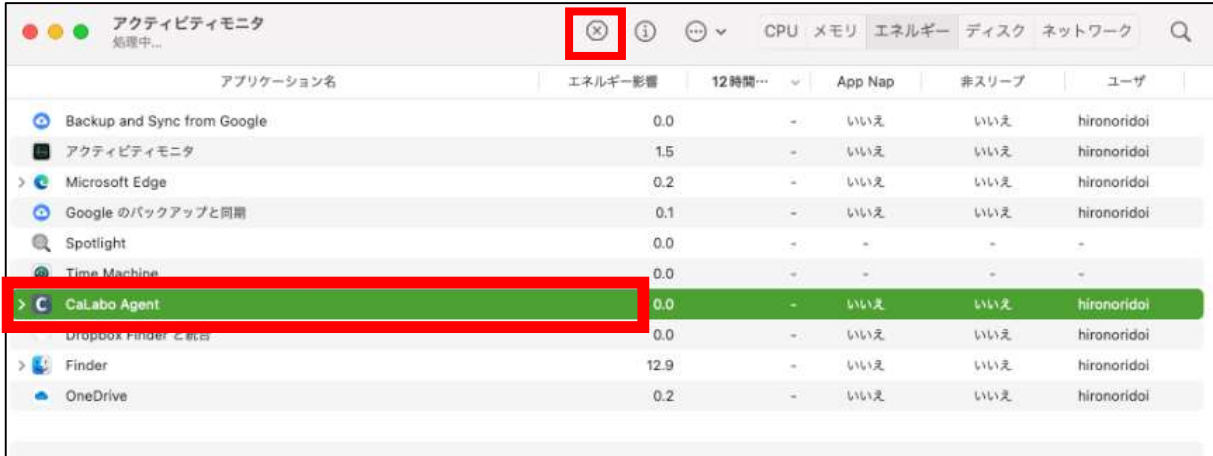

5.「終了」をクリックします。

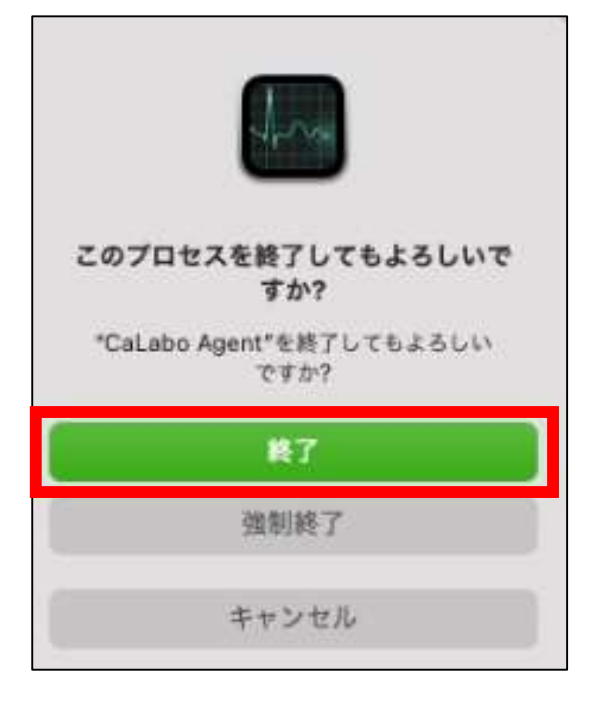

6.ダウンロード先のフォルダを開きます。

「cm\_setup\_mac.dmg」をダブルクリックします。

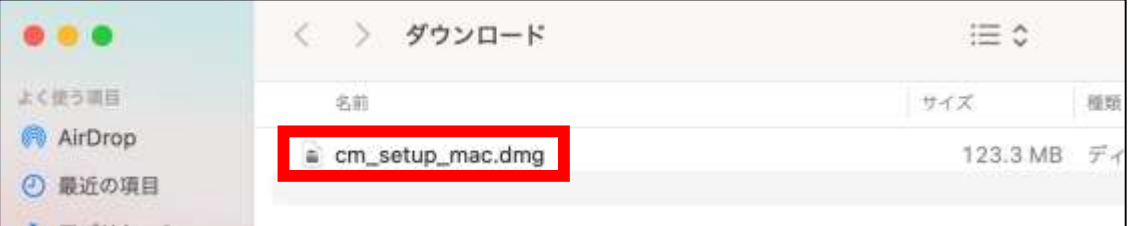

7.「CaLabo Agent」を「Applications」にドラッグ&ドロップします。

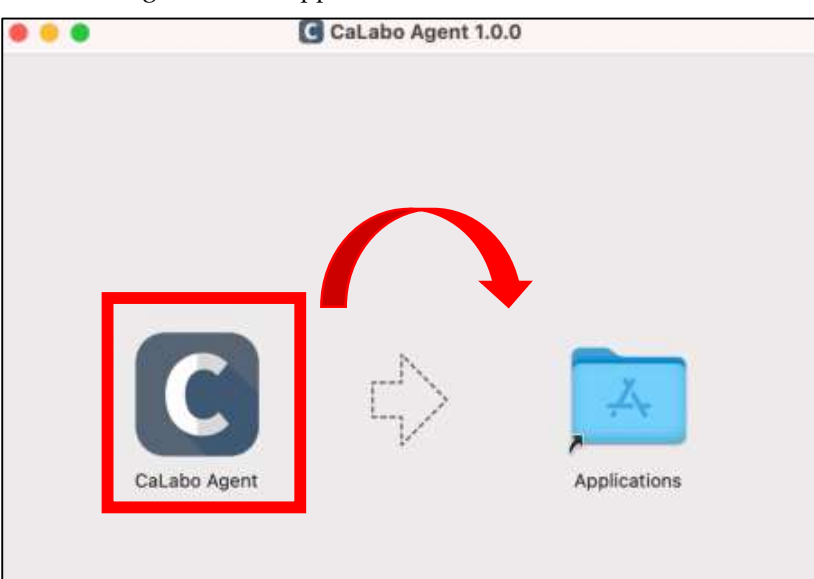

8.「置き換える」をクリックします。

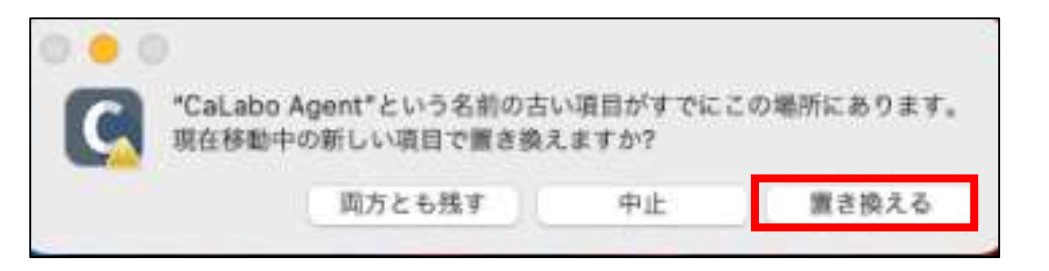

- 9.「Applications」をダブルクリックします。
- 10. アプリケーション内の CaLabo Agent をダブルクリックします。

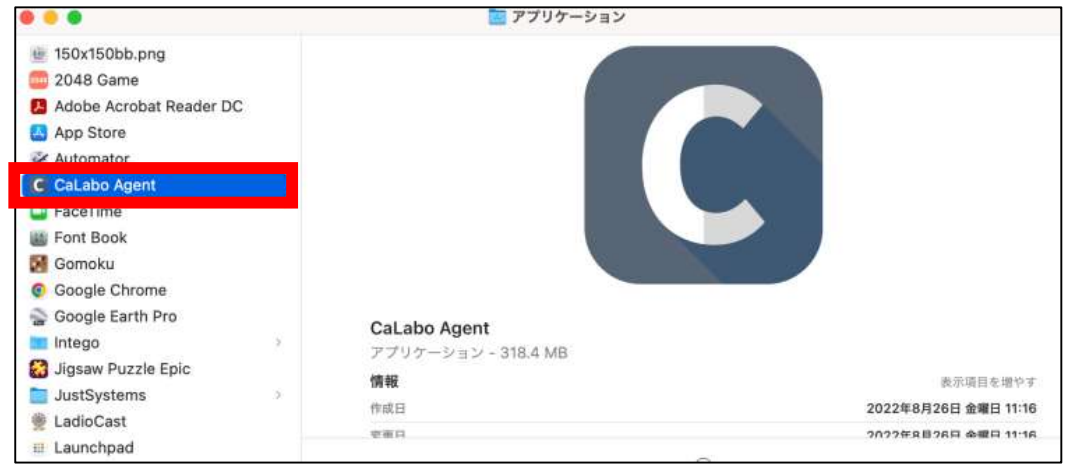

11. ポップアップでどちらかの画面が表示されます。

左の画面の場合は「OK」、右の画面の場合は「キャンセル」をクリックします。

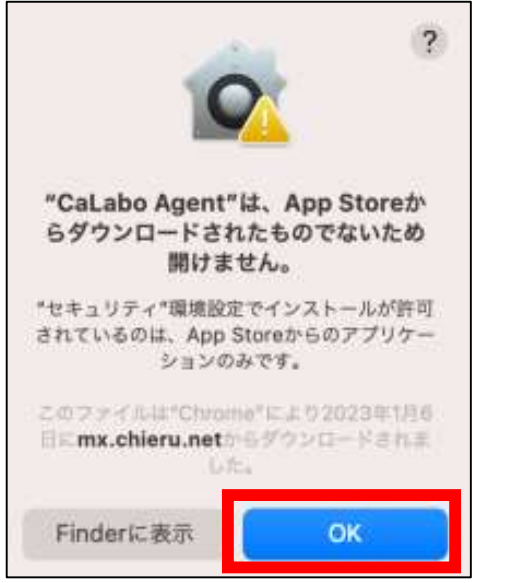

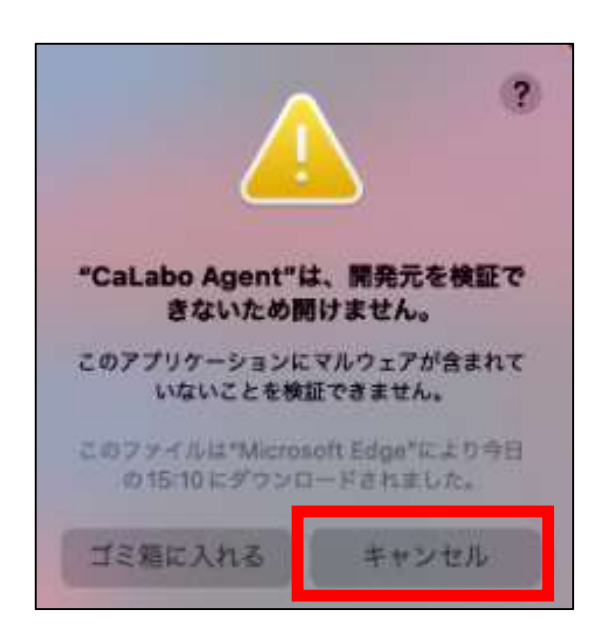

p. 10

12. システム環境設定→セキュリティとプライバシー→一般を開きます。

「"CaLabo Agent"は開発元を確認できないため、使用がブロックされました。」の右側にある 「このまま開く」をクリックします。

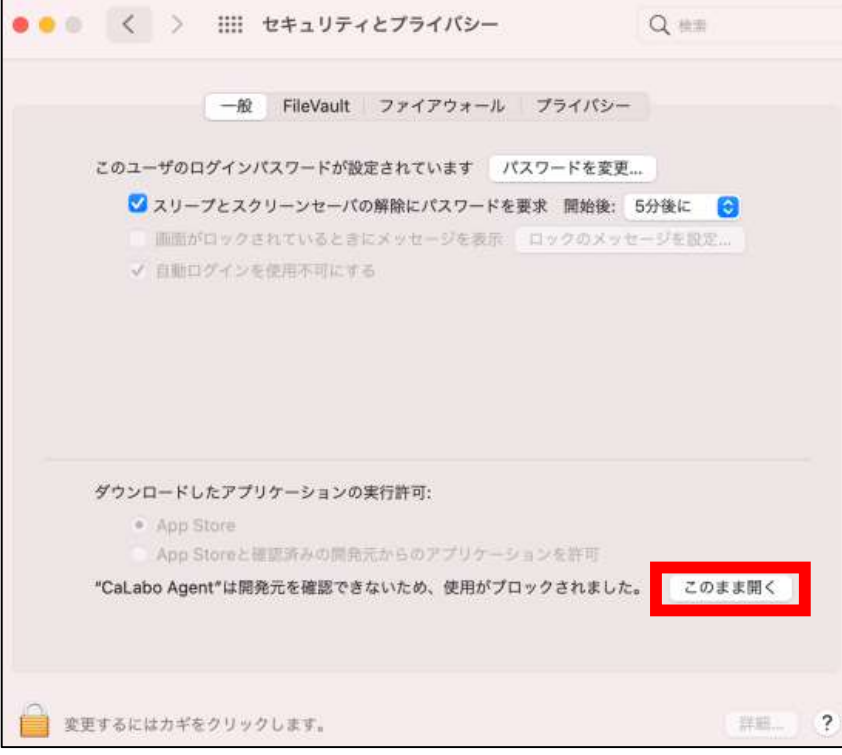

13. 「開く」をクリックします。

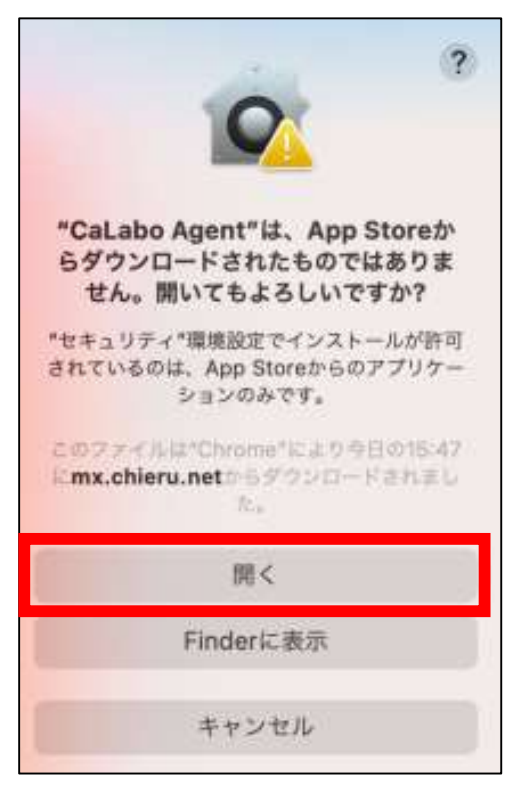